# **User Guide for IRFANVIEW**

## **What is** *IrfanView?*

- *IrfanView is a very fast, small, compact and innovative FREEWARE (for non-commercial use) graphic viewer for all versions of Windows,*
- *It was created in Austria by a Bosnian, Irfan Skiljan. The first version was released on 1 June 1996. Since then it has been further developed with many updates.*
- *It tries to be simple for beginners, and powerful for professionals.*

### **Download** *IrfanView*

- 1. Download from www.irfanview.com
- 2. Click on *IrfanView* in the 32 bit or 64 bit box; click **Download Now**
- 3. In window *"You have chosen to open"* click on **Save File**

## **Install** *IrfanView*

- 1. Install from the "Downloads" folder: open **iviewXXX\_x64.setup.exe** (or **iviewXXX\_setup.exe**)
- 2. The *"Welcome to IrfanView Setup"* window opens; uncheck "Create IrfanView thumbnails shortcut on the desktop" box; click **Next**;
- 3. For *"What's new in this version?",* click **Next**
- 4. For *"Do you want to associate extensions with IrfanView?"*
	- a. **Images only** for *InfanView* as your default application for viewing pictures
	- b. **Select all** as default application for pictures, videos, and audio
	- c. *Or otherwise* **None**
	- d. Click **Next**
- 5. *"Ready to Install"*: click **Next**; "*Are you really sure?":* click **Yes**
- 6. *"Installation successful!"*: uncheck *"Visit IrfanView FAQs homepage"* box to uncheck it; click on **Done!** *(IrfanView opens);* maximise the window.

#### **Some suggested adjustments**

- 1. Display pictures to fill the screen: click on **View > Display Options > Fit images to window**
- 2. Change the background colour of the screen: click on **Options > Properties/Settings > Viewing > Choose**; click on a colour box (e.g. grey); click **OK**; click **OK**

#### **Open Pictures in** *IrfanView*

- 1. If *IrfanView* is the Default App for Pictures: locate and double-click on a file in *File/Windows Explorer.*
- 2. If *IrfanView* is open: click on the Open icon  $\mathbb{Z}$  in the toolbar; *OR*: click on File > **Open**; *OR*: press **O** – then locate and double-click on the file in *File/Windows Explorer.*
- 3. If you have placed a picture on the Clipboard (e.g. using *PrintScreen*): press **Ctrl + V**

#### **View the Next/Previous Pictures in a Folder**

Click on the arrows  $\iff$  in the toolbar *OR*: press the Right/Left cursor arrow key

#### **Rotate a Picture 90°**

Click on **Image > Rotate Left** (counter-clockwise) or **Image > Rotate Right** (clockwise)

#### **Straighten a Picture**

- 1. Click on **Image > Custom/Fine Rotation**
- 2. Type in Angle *(degrees; "-" if anticlockwise)*; click on **OK**
- 3. Crop to remove the border area *(see later section)*

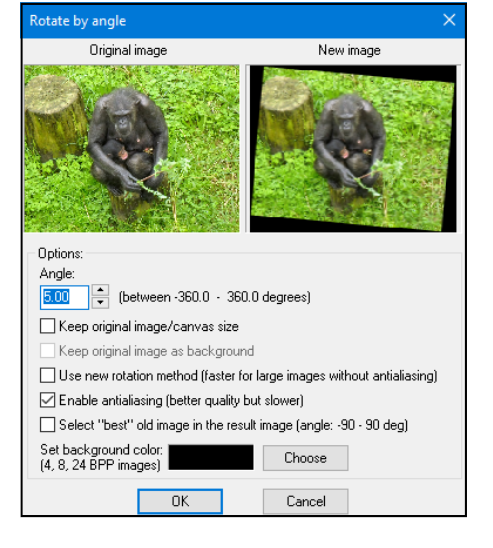

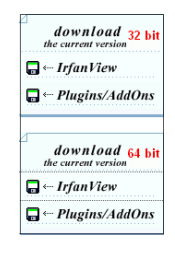

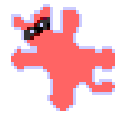

# **Change the File Size of a Picture**

#### 1. Click on **Image > Resize/Resample**

*Making a picture smaller reduces the file size (useful for emailing pictures) – see (f) below. For the following "Preserve aspect ratio (proportional)" must be selected.* 

- 2. *Either*:
	- a. Enter a new width or height *(these are in pixels; dimensions can also be set as centimeters or inches);*
	- b. Click on **Set new size as percentage of original** button; enter a percentage for width or height;
	- c. Click on **Half** or **Double**;
	- d. Click on one of the preset sizes *(640 x 480 pixels, etc*
	- e. *(Optional)* For better quality printing, type in a higher value for "DPI" (dots per inch) — printers **e** commonly print with 300 or 600 DPI *(this will change the file size)*
- 3. Click on **OK**

# **Crop a Picture**

## (a) **Without Retaining the Original Ratio**

- 1. Hold down the left mouse button, draw a rectangle to enclose the part to be retained
- 2. Adjust the size by dragging the borders.
- 3. Move an area with the right mouse button.

#### 4. Finalise a cropped area: click on **Edit > Crop Selection**

### (b) **Select a Ratio for your Crop**

- 1. Click on **Edit > Create custom selection**
- 2. Click on one of the ratios: "Actual ratio (from image)" or one of the other options (1:1, 2:1, etc.)

 *OR:* Set the Width and Height *(select pixels, cm, or inches),* and DPI *(dots per inch)* in boxes at the right.

3. Click on **Save and apply to image**

# **Adjust a Picture's Quality**

#### **Colour Corrections**: click on **Image > Color Corrections**

- 1. **Make adjustments**: Move the sliders; OR click on a slider and press the Left and Right cursor keys *(adjustments are shown in changes in the right-hand picture).*
	- **Brightness**: adjusts the brightness.
	- **Contrast**: adjusts the contrast.
	- **Gamma correction**: adjusts Brightness and Contrast together *(very useful).*
	- **Color balance**: separate adjustments for Red, Green, Blue.
	- **Saturation**: adjusts the colour intensity
- 2. When satisfied, click on **OK**

#### **Sharpen**: Click on **Image > Sharpen**

#### **Remove Red eye from a Picture**

- 1. Draw a rectangle around the red part of the eye
- 2. Click on **Image > Red eye reduction (selection)**

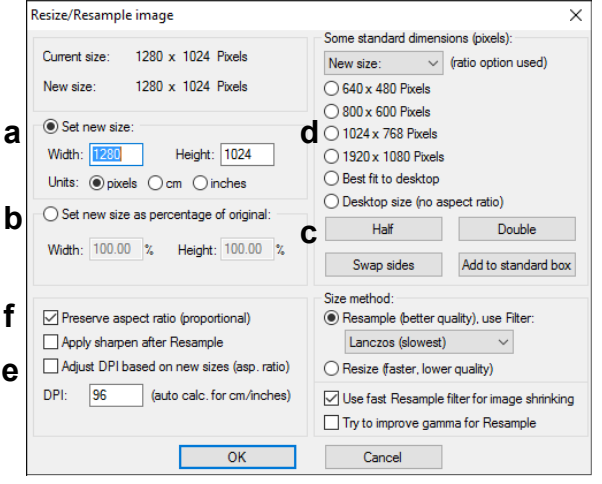

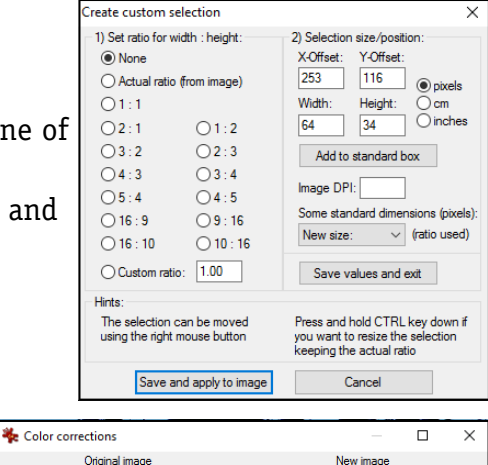

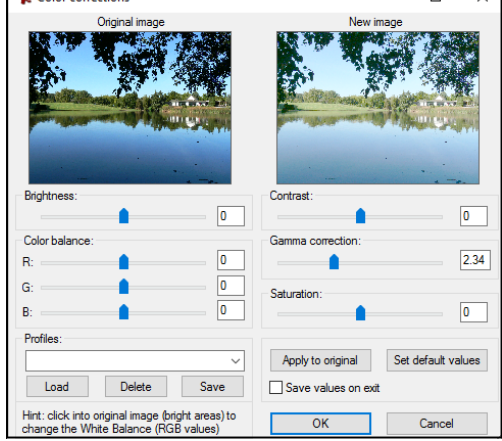

#### **Convert a Picture to Greyscale** Click on **Image > Convert to Greyscale**

#### **Change a Picture Using "Effects"**

*There is little or no change with most of the Effects – the most useful is Sepia.* 

- 1. Click on **Image > Effects**
- 2. Select one of the Effects: 3D Button, Blur, Emboss, Oil Paint, Edge Detection, Median Filter, Explosion, Pixelize, Sepia, Raindrops.
- 3. Undo (*press* **Ctrl + Z**) before you try another.

## **Add a Border to a Picture**

- 1. Click on **Image > Add border/frame**
- 2. Select the **Frame style** from the options in the box
- 3. Change the width of the border(s) if desired (pixels)
- 4. Change the colour of the border(s) if desired: click on **Choose**, select a colour
- 5. Click on **OK**.

#### **Clear a Picture from the Screen**

Press **D** 

#### **Insert Text Into a Picture**

- 1. With the mouse, draw a rectangle where text is to be placed.
- 2. Click on **Edit > Insert text**
- 3. Type the text in the "Text" box.
- 4. Make changes to the font: click on the "Font" box to make changes to "Font", "Font Style", and "Size*" (make this at least 48pt),* and on the "Color" box to select the Font Colour.
- 5. Click on **OK**; click on **OK**

#### **Print a Picture**

- 1. Click on **File > Print**; *OR:* click on the Print icon in the Toolbar; *OR:* press **Ctrl + P**.
- 2. Make sure the correct printer is selected and turned on.
- a. Select "Portrait" or "Landscape"
- b. Click on **Printer Setup > Properties** to select best choices for paper and colour.
- c. To print full size of the page: select "Best fit **c**  to page (aspect ratio)" For smaller sizes (select "cm" at bottom)
- d. With "Custom" selected and "Aspect ratio" ticked, type in the Width or Height; *OR*
- e. With "Scale" selected, type in identical Width and Height values, as decimals.
- f. Adjust the "Position on page" values if desired.
- g. Click on **Print**

#### **Save a Picture** *(illustrations are over page)*

- 1. Click on **File > Save as**; *OR* click on the **Save icon** ; *OR* Press **S**
- 2. In the "Save Picture As ..." bar, select a folder to save the file in.
- 3. In the "File name" bar, type in a filename.
- 4. In the "Save as type" bar, select the graphics format to be saved in (BMP, GIF, JPG, PNG).
- 5. Select the level of compression
- 6. Click on **Save**

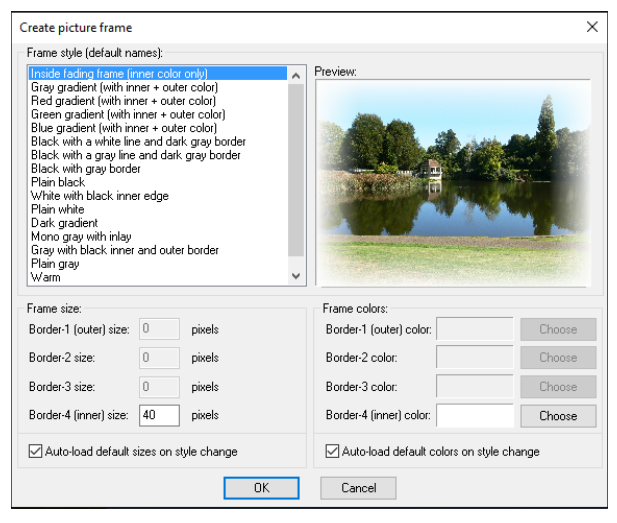

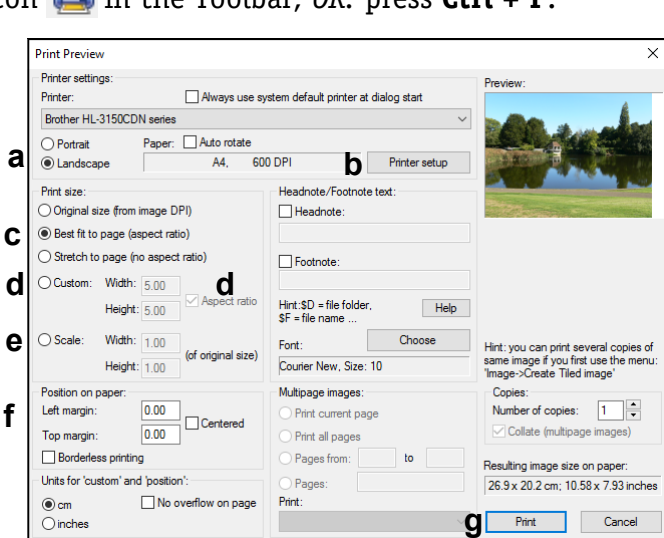

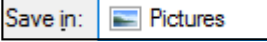

- Arial, Size: 48 Font Color
- 

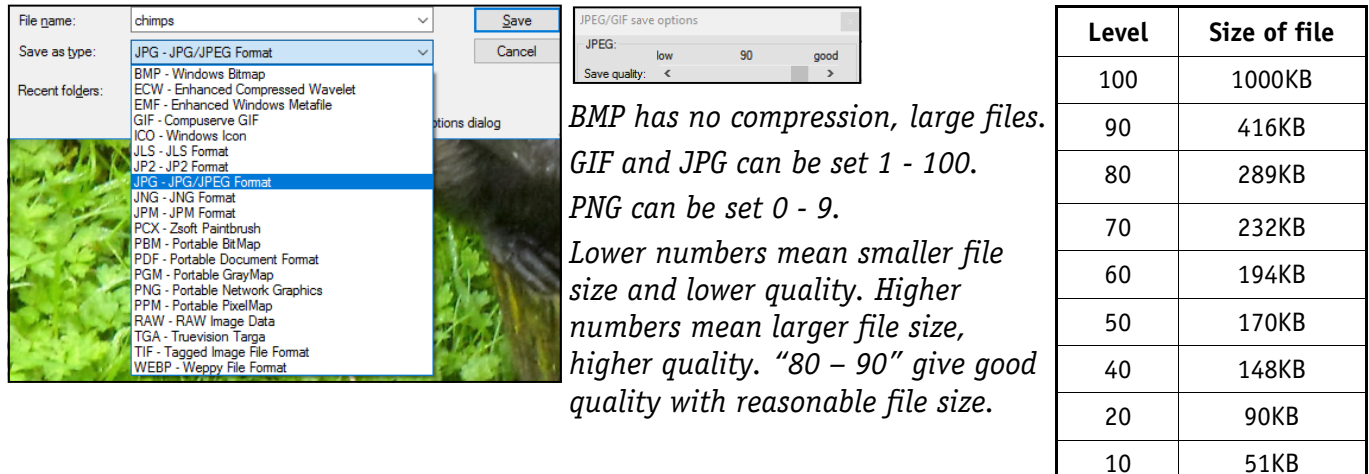

This table shows file sizes for a JPG file saved at different levels.

# **Options not included in these notes**:

Panorama: This does not produce panoramas where pictures are fused seamlessly together. Suggested alternative: Microsoft *Image Composite Editor*.

Slideshow: Complete instructions are complex. Suggested alternative: Microsoft *Photo Story 3*

*Prepared by Neal Utting: http://nealsresources.weebly.com/irfranview.html*